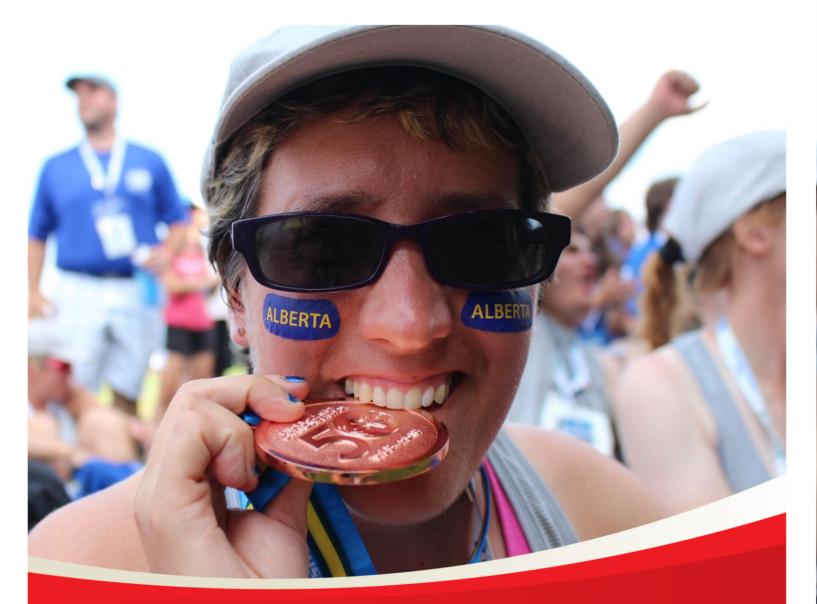

# Special Olympics Alberta Group Home Coordinator Registration

August 21, 2020

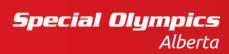

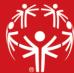

Special Olympics Alberta Group Home Coordinator

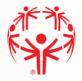

## Contents

| Register as a Group Home Coordinator   | 3  |
|----------------------------------------|----|
| Athlete Enrollment                     | 4  |
| Add an Athlete                         | 5  |
| Program Search                         | 9  |
| Program Search Continuation            | 10 |
| Member Main Profile Tab                | 11 |
| Add a Criminal Record Check document   | 12 |
| Communication Preferences              | 13 |
| Addresses                              | 13 |
| Medical Information                    | 14 |
| Emergency Contacts                     | 15 |
| Member Training (optional)             | 16 |
| Participant Profile                    | 17 |
| Enrollment Details                     | 18 |
| Group Home Admin Functions             | 19 |
| Group Home Participants                | 19 |
| All Enrollments in your Group Home     | 20 |
| Current Enrollments in your Group Home | 22 |

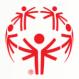

# Register as a Group Home Coordinator

To register as a Group Home Coordinator, it means that the individual in this role is registering on behalf of an athlete. If you are in this role but you do not have the legal authority to sign the waivers & confirmations on behalf of the athlete, you can still register them, but you must print all the waivers and confirmations, and have them signed by the parent/legal guardian.

Please follow the account verification guide to set up your account.

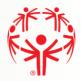

## Athlete Enrollment

Once your Portal account has been created, and you have been given the role of "Group Home Coordinator". This is shown at the top of the grid.

**Item 1**  $\rightarrow$  The "Logout" menu item means you are logged in

**Item 2**  $\rightarrow$  **Item 2**  $\rightarrow$  The "My" options menu highlighted in blue applies to your **record. You can put information in here, but it is optional.** 

**Item 3**  $\rightarrow$  The "Group Home Coordinator Options" menu lists the options for viewing/updating your athlete(s) record(s).

**Item 4** → Select "Add Athlete Enrollment" to enroll your resident Athlete.

| Canada                                                                 |                                         | EN FR                                                                                                    |
|------------------------------------------------------------------------|-----------------------------------------|----------------------------------------------------------------------------------------------------|
| A HOME > ROLE LANDING PAGE                                             |                                         | <b>O</b> Guide Me                                                                                                    |
| Your Role                                                              | Expiry Date                             | MY PROFILE 2                                                                                                    |
| Group Home Coordinator                                                 | 01/01/2100                              | MY ENROLLMENTS                                                                                                    |
| our Organization                                                       | Your Organization Type                  | MY CLUBS AND SCHEDULE                                                                                                    |
| SO British Columbia                                                    | Chapter                                 | MY COMMITTEES                                                                                                    |
| Organization Parent                                                    | Your Chapter                            | MY ROLES                                                                                                    |
|                                                                        |                                         | MY PAYMENT INFO                                                                                                    |
|                                                                        |                                         | MY BALANCE                                                                                                    |
| Add Participants                                                       |                                         |                                                                                                    |
|                                                                        |                                         | ADD ME AS ATHLETE                                                                                                    |
| Please click on the "ADD ATHLETE ENROLLM                               | MENT" menu option to add your athletes. | ADD ME AS ATHLETE ADD ME AS VOLUNTEER                                                                                                    |
| Please click on the "ADD ATHLETE ENROLLA<br>Organization Notifications | MENT" menu option to add your athletes. |                                                                                                    |
|                                                                        | MENT" menu option to add your athletes. | ADD ME AS VOLUNTEER<br>Group Home Coordinator                                                                                                    |
| Organization Notifications                                             | 4                                       | ADD ME AS VOLUNTEER<br>Group Home Coordinator<br>Options                                                                                                  |
| Drganization Notifications                                             | by that column                          | ADD ME AS VOLUNTEER<br>Group Home Coordinator<br>Options<br>GROUP HOME PARTICIPANTS                                                                       |
| Organization Notifications                                             | 4                                       | ADD ME AS VOLUNTEER<br>Group Home Coordinator<br>Options<br>GROUP HOME PARTICIPANTS<br>ENROLLMENT HISTORY 3                                               |
| Drganization Notifications                                             | by that column                          | ADD ME AS VOLUNTEER<br>Group Home Coordinator<br>Options<br>GROUP HOME PARTICIPANTS<br>ENROLLMENT HISTORY 3<br>CURRENT ENROLLMENTS                        |
| Drganization Notifications                                             | by that column                          | ADD ME AS VOLUNTEER Group Home Coordinator Options GROUP HOME PARTICIPANTS ENROLLMENT HISTORY CURRENT ENROLLMENTS ADD ATHLETE ENROLLMENT                  |
| Drganization Notifications                                             | by that column                          | ADD ME AS VOLUNTEER<br>Group Home Coordinator<br>Options<br>GROUP HOME PARTICIPANTS<br>ENROLLMENT HISTORY 3<br>CURRENT ENROLLMENT<br>FAMILY/GROUP BALANCE |

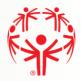

## Add an Athlete

This function can also be used by existing registered Group Home Coordinators to enroll their Athlete(s) in additional programs, or re-enroll them in a new program year.

Step 1  $\rightarrow$  If you are already in the system as a Group Home Coordinator, select the Athlete here. You can click the arrow to select from the drop down list, or start typing their name.

Step 2 → <u>Whether a new or existing Group Home Coordinator</u>, answer the question "Are you the Legal Guardian?" If you are not the legal guardian, you can continue registering the Athlete, but you must print the waiver forms, get the athlete's parent/legal guardian to sign them, and forward them to your Chapter office/local representative.

Step 3  $\rightarrow$  Fill in the first athlete's information here. All fields are required except email address.

If you are a new Group Home Coordinator on the Database, and any of the athlete(s) you are adding are already in the database, you will be able to continue with the athlete enrollment(s) but will not be able to access their profiles until your Chapter links you to the athlete(s)' records. The Chapter may need to contact you for details about your Group Home to do this.

Step 4 → Click on "Next Step – Validate Member". The system will search based on the information provided. If your athlete is found, you will be able to continue with the enrollment, but you will not be able to see any profile information about the athlete or other enrollments until your record is connected to the Athlete's record by your Chapter.

| Special Olympics<br>Olympiques spéciaux<br>Canada                                                      |                                                                                    | EN FR                                                                  |
|----------------------------------------------------------------------------------------------------|------------------------------------------------------------------------------------|------------------------------------------------------------------------|
| HOME > ADD ATHLETE ENROLLMENT                                                                          |                                                                                    |                                                                        |
| Important Information<br>Please select the Participant from the lis<br>proceed to validate the Member. | st below. If you cannot find the Participant, then provide the required fields and | MY PROFILE<br>MY ENROLLMENTS<br>MY CLUBS AND SCHEDULE<br>MY COMMITTEES |
| <sup>tarticipant</sup> 1                                                                               | • /                                                                                | MY ROLES<br>MY PAYMENT INFO                                            |
| Are you the Legal Guardian?<br>No <b>2</b>                                                             | •                                                                                  | MY BALANCE<br>ADD ME AS ATHLETE                                        |
| PARTICIPANT INFORMATION Your Chapter / Province / Territory *                                          | 3                                                                                  | ADD ME AS VOLUNTEER<br>Family Admin Options                            |
| irst Name *                                                                                            | Date of Birth *                                                                    | ENROLLMENT HISTORY CURRENT ENROLLMENTS ADD ATHLETE ENROLLMENT          |
| ast Name * Next Step - Validate Member                                                                 | Email Address                                                                      | FAMILY/GROUP BALANCE                                                   |
|                                                                                                    |                                                                                    | CHANGE PASSWORD                                                        |

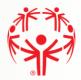

### **Athlete Search Results**

When the search is complete, the screen below is displayed. All pages now relate to the Athlete.

Click on "Next Step – Waivers" to continue.

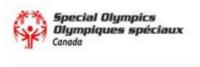

A HOME S ADD PROGRAM MEMBER ID VALIDATION

| a second and a second and                                       |                                                                      | MY PRO                                                                                                    |
|-----------------------------------------------------------------|----------------------------------------------------------------------|----------------------------------------------------------------------------------------------------|
| First Name                                                      | Date of Birth                                                        | MY ENR                                                                                                    |
| Honore                                                          | 01/01/2016                                                           | MY CLU                                                                                                    |
| Last Name                                                       | Email Address                                                        | MY COM                                                                                                    |
| Beauvoir                                                        | beauvoir@test.com                                                    | MY ROL                                                                                                    |
|                                                                 |                                                                      | MY PAV                                                                                                    |
| Member Verification                                             |                                                                      | and the second second se |
| Member Verification<br>The Participant has not been found in th | e system. Please continue with the process to create the Profile and | MY BAL                                                                                                    |
| to the the second second                                        | e system. Please continue with the process to create the Profile and |                                                                                                    |
| The Participant has not been found in th                        | e system. Please continue with the process to create the Profile and | ADD ME                                                                                                    |
| The Participant has not been found in th                        | e system. Please continue with the process to create the Profile and | MY BALA<br>ADD ME<br>ADD ME<br>Family A                                                                                                    |

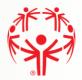

### **Legal Waivers**

If you answered "**No**" to the legal guardianship question, you will not see the fields to agree to the waivers. Please print the waivers, have the parent/legal guardian sign them, and forward them to the Chapter.

If you are the legal guardian, note that all fields must be answered to continue. See below for details.

**Step 1**  $\rightarrow$  At the top, is the Athlete's name you are signing the waivers on behalf of. Under each waiver is your name as the person signing the waivers, and the current date.

**Steps 2-5**→ For each Waiver you can read the full version by clicking on the "Read Full Waiver" link. The waivers can be printed using the link just below the Read link. You must have a printer set up for your computer to print them.

**Steps 6 – 7**  $\rightarrow$  For "Include on our Mailing list" and "Allow to Contact Regarding Membership Activities, when your mouse is over the box, more information is displayed about these questions.

These waivers and confirmations must be accepted (answer Yes) before you can continue with the application:

- Participation Waiver
- Privacy Policy Confirmation
- Code of Conduct Confirmation

The questions below can be answered No and you can continue with the application:

- Media Release
- Include on our Mailing List
- Allow to Contact Regarding Membership Activities

Please indicate if the Athlete has a criminal record as this is a new required field

**Step 8** → Click on the "**Previous Step – Member ID**" button to go back and makes changes if required.

**Step 9** → Click on the "**Next Step – Program Search**" to continue with the process.

Waivers Screen shown on next page

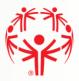

### Waivers Page

## Legal Waivers

| Participation Waiver                                     |                              | Privacy Policy Confirmation<br>Please click on the link below to open and read the full<br>waiver. |                                         |                           |        |  |  |
|----------------------------------------------------------|------------------------------|----------------------------------------------------------------------------------------------------|-----------------------------------------|---------------------------|--------|--|--|
| Please click on the link bel<br>waiver.                  | ow to open and read the fi   |                                                                                                    |                                         |                           |        |  |  |
| Read Full Waiver View                                    | w Printable Version          | J                                                                                                  | Read Full Waiver View Printable Version |                           |        |  |  |
| I Agree *                                                |                              |                                                                                                    | I Agree *                               |                           |        |  |  |
|                                                          |                              | •                                                                                                  |                                         |                           | •      |  |  |
| Liability Accepted By                                    | Liability Accepted On        |                                                                                                    | Privacy Policy Accepted By              | Privacy Policy Accept     | ed On  |  |  |
| Soa-Test Test                                            | 09/10/2020                   |                                                                                                    | Soa-Test Test                           | 09/10/2020                | Ť.     |  |  |
| Do you have a criminal record a                          | as outlined in the Waiver? ' |                                                                                                    |                                         |                           |        |  |  |
|                                                          |                              | •                                                                                                  |                                         |                           |        |  |  |
| <ol> <li>Required field.</li> </ol>                      |                              |                                                                                                    |                                         |                           |        |  |  |
|                                                          |                              |                                                                                                    |                                         |                           |        |  |  |
| Media Release Opt-Out *                                  |                              | ds or                                                                                              |                                         |                           |        |  |  |
| voice in promotional media<br>I do not want Special Olym | pics to use my/their pictur  | e,                                                                                                 |                                         |                           |        |  |  |
| words or voice in promotic                               | onal media                   | _                                                                                                  |                                         |                           | _      |  |  |
| Communications                                           |                              |                                                                                                    | Code of Conduct Conf                    | irmation                  |        |  |  |
| Please answer the questio                                | ns below related to          |                                                                                                    | Please click on the link belo           | w to open and read the f  | Full   |  |  |
| Communications.                                          |                              |                                                                                                    | waiver.                                 |                           |        |  |  |
| More Info here                                           |                              | J                                                                                                  | Read Full Waiver View                   | Printable Version         |        |  |  |
| $\square$                                                |                              |                                                                                                    | I Agree *                               |                           |        |  |  |
| Include on Mailing List? •                               |                              |                                                                                                    |                                         |                           | •      |  |  |
|                                                          |                              | •                                                                                                  |                                         |                           |        |  |  |
| Allow to Contact Regarding M                             | embership Activities? *      |                                                                                                    | Code of Conduct Accepted By             | Code of Conduct Acc<br>On | epted  |  |  |
|                                                          |                              | •                                                                                                  | Soa-Test Test                           | 09/10/2020                |        |  |  |
|                                                          |                              |                                                                                                    |                                         |                           |        |  |  |
| Previous Step - Member ID                                |                              |                                                                                                    |                                         | Next Step - Program       | Search |  |  |

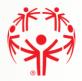

## **Program Search**

This Program Search allows you select specific programs and use them for the application process.

**Step 1 →** The "Search Guide" tells you how to search

**Step 2**  $\rightarrow$  Use the filters in the Program Search Criteria filter section to look for our programs. Please enter Chapter (SO Alberta), Region your community belongs to, and Community. If there is a specific sport you would like to enroll the athlete in, you can add that to the search criteria. then hit search.

**Step 3**  $\rightarrow$  The "Search Results" grid will display the matching clubs based on your search criteria. Be sure to use the scroll bar to see more information about the program

|                         |                                                                | н                        |                       |                      |                                           |   |
|-------------------------|----------------------------------------------------------------|--------------------------|-----------------------|----------------------|-------------------------------------------|---|
| ember                   |                                                                |                          |                       |                      |                                           |   |
| Quilter Jour            | ney                                                            |                          |                       |                      |                                           |   |
| rogram                  | Search Criteria                                                | 2                        |                       |                      |                                           |   |
| apter / Prov            | ince / Territory                                               | Region                   |                       | Carl                 | Juide 1                                   |   |
| SO Ontario              | •                                                              | Greater Toronto          | Area 🔹                | Search (             | for a sport/program                       |   |
| mmunity                 |                                                                | Club                     |                       | select a S           | port if you know wh                       |   |
|                         |                                                                | you want to do.          |                       |                      |                                           |   |
|                         |                                                                |                          |                       | Please III           | dicate the chapter                        |   |
| ort                     |                                                                | Day of the Week          |                       | first and            | then the Region and<br>ty where you live. |   |
| ort<br>Search           |                                                                |                          | •                     | first and            | then the Region and                       |   |
| 555                     |                                                                | 3                        | ¥<br>Start Date       | first and            | then the Region and                       |   |
| search<br>earch R<br>se | Organization Name                                              | 3<br>Program             | Start Date            | First and<br>Communi | then the Region and<br>ty where you live. | ~ |
| search<br>earch R       | Organization Name<br>Ajax Skating Club                         | 3                        |                       | First and<br>Communi | then the Region and                       | ^ |
| search<br>earch R<br>se | Organization Name                                              | 3<br>Program             | Start Date            | First and<br>Communi | then the Region and<br>ty where you live. | ^ |
| search R<br>search R    | Organization Name<br>Ajax Skating Club<br>Durham (Ajax) Heat C | 3<br>Program<br>Swimming | Start Date 2019-05-16 | End Date             | Enrollment Fee                            | ^ |

## **Program Search Continuation**

**Step 1**  $\rightarrow$  If you have found the program you want, select it from the list using the check box on the "Select" column. Be aware that you can only select **one program at the time**.

**Step 2** → You can click on the detail icon to view details of the club and program offered.

Step 3  $\rightarrow$  Click on "Previous Step – Waivers" to go back and makes changes if required.

**Step 4** → Click on the "Next Step – Member Profile" to continue with the process.

Note: You must select a program in order to continue to the next step.

| 14  | • | я н                                    |            |            |            | 1 - 4 of 4 iter | ns |
|-----|---|----------------------------------------|------------|------------|------------|-----------------|----|
|     |   |                                        |            |            |            | )               |    |
|     |   |                                        |            |            |            |                 |    |
| 0   | Ø | Toronto Cricket Club                   | Cricket    | 2018-09-20 | 2019-12-31 | \$55.00         |    |
| 0   | Ø | Grandravine Raptors<br>Basketball Club | Basketball | 1979-01-01 | 2020-03-31 | \$0.00          |    |
| 2   | Ø | Durham (Ajax) Heat C<br>Basketball     | Basketball | 2019-09-01 | 2020-08-31 | \$0.00          |    |
| • 1 | Ø | Ajax Skating Club                      | Swimming   | 2019-05-16 | 2020-08-23 | \$127.50        |    |
|     |   | Organization Name                      | Program    | Start Date | End Date   | Enrollment Fee  |    |

#### Search Results

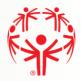

## Member Main Profile Tab

Fill out the Main Information section. Make sure you provide information for the mandatory fields marked with (\*). Some information we be populated from the participants account, ensure all information is correct.

|         | Speci<br>Olym<br>Canada | ial Olympics<br>piques spéciaux | ĸ         |               |                    |       |                          |               |       |                       | EN FR |
|---------|-------------------------|---------------------------------|-----------|---------------|--------------------|-------|--------------------------|---------------|-------|-----------------------|-------|
| .11     | canada                  |                                 |           |               |                    |       |                          |               |       |                       |       |
| OME > N | MY PROFIL               | LE                              |           |               |                    |       |                          |               |       |                       |       |
| rofile  |                         | resses Medical Info             | E         | ency Contacts | Training           | Deet  | icipant Profile Vo       | lunteer Profi | -     | MY PROFILE            |       |
| ronie   | Addr                    | esses Medical Info              | Lmerge    | ency Contacts | Training           | Part  | icipant Pronte Vo        | unceer Pron   | ue -  |                       |       |
|         | Unique I                | D                               |           |               | Portal Email Addre |       |                          |               |       | MY ENROLLMENTS        |       |
| 00030   | 3305                    |                                 |           |               | clagueux@spec      | ialo  | lympics.ca               |               |       | MY CLUBS AND SCHEDUL  | .E    |
| lutatio | 'n                      |                                 |           |               | Birthday           |       |                          |               | _     | MY COMMITTEES         |       |
| Mrs.    |                         |                                 |           | •             | 11/05/1957         |       |                          |               | E     | MY ROLES              |       |
| rst Nan | ne •                    |                                 |           |               | Sex *              |       |                          |               |       | MY WALLET             |       |
| SOC P   | ortal Adr               | nin                             |           |               | Female             |       |                          |               | •     | ATHLETE - JOIN PROGRA | м     |
| iddle N | lame                    |                                 |           |               | Gender Identity    |       |                          |               |       | VOLUNTEER - JOIN PROC | RAM   |
|         |                         |                                 |           |               |                    |       |                          |               |       | CHANGE PASSWORD       |       |
| ist Nam | ne *                    |                                 |           |               | Cultural Backgrour | nd    |                          |               |       |                       |       |
| Sandb   | ox                      |                                 |           |               | Not a visible m    | ninor | ity                      |               | •     | LOGOUT                |       |
| cknam   | e                       |                                 |           |               | Do you identify as | Abo   | original?                |               |       |                       |       |
|         |                         |                                 |           |               | No                 |       |                          |               | •     |                       |       |
|         |                         |                                 |           | <b>4</b>      | Have you been cha  | irge  | d with any criminal offe | ences?        |       |                       |       |
|         |                         |                                 |           | 1             |                    |       |                          |               | •     |                       |       |
| RIMIN   | AL RE                   | CORD CHECK INFORM               | ATION     |               |                    |       |                          |               |       |                       |       |
| 0       | Add                     | 2                               |           |               |                    |       |                          |               |       |                       |       |
|         | _                       |                                 |           |               |                    |       |                          |               |       |                       |       |
|         |                         | CRC Completed                   | :         | CRC Reques    | ted                | :     | CRCRenewal               |               |       |                       |       |
| Ø       | •                       | 2018-11-20                      |           |               |                    |       |                          |               | _ ^ _ |                       |       |
| Ø       | •                       | 2018-12-15                      |           |               |                    |       | 2021-12-15               |               |       |                       |       |
| Ø       | •                       | 2018-11-18                      |           |               |                    |       |                          |               |       |                       |       |
|         |                         |                                 |           |               |                    |       |                          |               | ~     |                       |       |
|         |                         |                                 | items per |               |                    |       | 1.3                      | of 3 items    | 0     |                       |       |
|         |                         |                                 | )         | - Page        |                    |       |                          |               | 0     |                       |       |

#### For Criminal Record Checks

Step 1  $\rightarrow$  If you have been charged with any Criminal Offenses, please select "Yes".

**Step 2**  $\rightarrow$  If you have an electronic file with the criminal check, please click on "Add" button to create a record and provide the details. You will be able to attach the document.

Continued on the next page

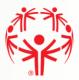

## Add a Criminal Record Check document

Before adding this record, please scan your Criminal Record check paper, and save it on your computer.

**Step 1**  $\rightarrow$  Please Save the record. There is nothing to key on this page, but the record MUST be saved so that the CRC can be attached.

**Step 2**  $\rightarrow$  Click on the "Add new document" button to attach a document.

**Step 3**  $\rightarrow$  Click on the "**Submit**" button to save the CRC record. Note that you will not see the CRC document until you submit the page. As well, when you return to the Profile page, you may need to refresh the page to see the CRC in the list of documents.

### **Criminal Record Check Information**

| CRC Completed         |      |                | Attachment Guide<br>You must attach a CRC document, please save the record first using the "Save"<br>button. When you are done, please use the "Submit" button to save and close<br>the window. |            |            |                     |   |
|-----------------------|------|----------------|----------------------------------------------------------------------------------------------------|------------|------------|---------------------|---|
| CRC Requested         |      |                |                                                                                                    |            |            |                     |   |
| CRC Renewal           |      |                |                                                                                                    | Save <=    | <b>-</b> 1 |                     |   |
| Documents             | 2    |                |                                                                                                    |            |            |                     |   |
| • Add new document    | 2    | Document Size  | :                                                                                                    | Created On | :          | Modified On         | : |
| No records available. |      |                |                                                                                                    |            |            |                     | 1 |
|                       |      |                |                                                                                                    |            |            |                     |   |
| submit 3              | 25 • | items per page |                                                                                                    |            |            | No items to display | 0 |

#### When the document is uploaded, it will appear in the list in your Profile:

CRIMINAL RECORD CHECK INFORMATION

| OA   | dd            |   |               |   |            |   |
|------|---------------|---|---------------|---|------------|---|
|      | CRC Completed | 1 | CRC Requested | : | CRCRenewal | : |
| CZ . | 2020-01-21    |   |               |   | 2023-01-21 |   |

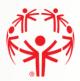

## **Communication Preferences**

### Fill in your Communication Preferences:

| 3 |          |
|---|----------|
|   | Twitter  |
|   |          |
|   | LinkedIn |
| • |          |
|   | Snapchat |
|   |          |
|   | •        |

When you are finished with the page:

 $1 \rightarrow$  Go back to the top of the page and click on the Addresses Tab

## Addresses

Step 1  $\rightarrow$  Primary Address is required, make sure to fill in fields marked with (\*).

Step 2 → One complete click on the Medical Information Tab

| Profile    | Addresses | Medical Information | Emergency Contacts | Member Training | Participant Profile |
|------------|-----------|---------------------|--------------------|-----------------|---------------------|
| Prima      | ry Addres | 5                   |                    |                 |                     |
| Street 1 * |           |                     | City *             |                 |                     |
| One Str    | eet       |                     | Edmonton           |                 |                     |
| Street 2   |           |                     | Province / St      | ate *           |                     |
|            |           |                     | AB                 |                 | •                   |
| Street 3   |           |                     | Country *          |                 |                     |
|            |           |                     | CA                 |                 |                     |
|            |           |                     | Postal Code        | k               |                     |
|            |           |                     | A1A 1A1            |                 |                     |
| Secon      | dary Addr | ess                 |                    |                 |                     |
| Street 1   |           |                     | City               |                 |                     |
|            |           |                     |                    |                 |                     |
| Street 2   |           |                     | Province / St      | ate             |                     |
|            |           |                     | AB                 |                 | •                   |
| Street 3   |           |                     | Country            |                 |                     |
|            |           |                     | CA                 |                 |                     |
|            |           |                     | Postal Code        |                 |                     |
|            |           |                     |                    |                 |                     |
|            |           |                     |                    |                 |                     |

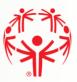

## **Medical Information**

Step 1 → Complete the medical fields that apply to you. Medications & Dietary Restrictions fields are required.

Step 2 → If you have Medical Conditions, need to upload a Medical Form, or have Disabilities please click on the "Add" button in the grid to add this information.

Note: if your Medical Condition or Disability is not listed, select "Other", to type in the information

Step  $3 \rightarrow$  When you are finished, click on Submit to save the information.

| fealth Card #             | Doctor's Name                              |    |
|---------------------------|--------------------------------------------|----|
|                           |                                            |    |
| Card Issued By            | Doctor's Phone                             |    |
|                           | Doctor's Phone Ext                         |    |
| Card Expires On           | Doctor's Phone Exc                         |    |
| Other Medical Notes       | What Medications do you take and Dosages * |    |
| Julier Medical Notes      | what medicadons do you take and bosages -  |    |
| d                         |                                            |    |
| MEDICAL CONDITIONS        |                                            |    |
| O Add                     |                                            |    |
| Condition                 | Other Condition                            | 1  |
|                           |                                            | ^  |
|                           |                                            |    |
|                           |                                            | ~  |
| H 4 0 F F                 |                                            | Ċ  |
| MEDICAL FORMS             |                                            |    |
| O Add                     |                                            |    |
| Name                      | Date Completed                             | 1  |
|                           |                                            | ^  |
|                           |                                            |    |
| н н 0 э н                 |                                            | 0  |
| DISABILITIES              |                                            | 0  |
| • Add                     |                                            |    |
|                           |                                            |    |
| Member Disability         | Other Disability                           | 1  |
|                           |                                            | ^  |
|                           |                                            | ~  |
| н 4 0 н                   |                                            | O  |
| o you have Down Syndrome? | Do you have Seizures?                      |    |
| •                         |                                            | •  |
| tlanto Axial Xray Date    | Seizures Controlled By                     |    |
| 8                         |                                            |    |
| Itlanto Axial Xray Result |                                            | .1 |
|                           | Do you have Allergies?                     |    |
| vietary Restrictions *    |                                            | •  |
|                           | Allergy Detail                             |    |
| ji.                       |                                            |    |
|                           |                                            | .d |
| other Health Devices      |                                            |    |
| other Health Devices      | How do you treat your allergies?           |    |
| ther Health Devices       | How do you treat your allergies?           |    |

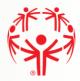

## **Emergency Contacts**

You must submit at least one emergency contact in order to participate in Special Olympics activities.

**Step 1**  $\rightarrow$  Please click on the "Add" button to provide the details below

**Step 2**  $\rightarrow$  When you have your emergency contacts, click on Submit to complete the process.

|       | NY PROFI | LE                |              |           |          |                    |              |         |
|-------|----------|-------------------|--------------|-----------|----------|--------------------|--------------|---------|
| ofile | Add      | resses Medical Ir | Mo Emergency | Contacts  | Training | Participant Profil | e Volunceer  | Profile |
| mer   | genc     | y Contacts        |              |           |          |                    |              |         |
| 0     | Add      | 1                 |              |           |          |                    |              |         |
|       |          | First Name 1      | Last Name    | E Relatio | onship I | Primary Pho        | Mobile Phone | I       |
|       |          | Torre taking 1    |              |           |          |                    |              |         |
| SP .  | •        | Chris             | Doe          | Child     |          |                    |              | 1       |
| a.    | •        |                   | Doe          | Child     |          |                    |              |         |

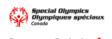

| Relationship *      | •                            |
|---------------------|------------------------------|
| Mobile Phone        |                              |
| Secondary Phone     |                              |
| Secondary Phone Ext |                              |
|                     |                              |
|                     |                              |
|                     | Mobile Phone Secondary Phone |

**Step 1**  $\rightarrow$  Enter the emergency contact details. Make sure you fill in the mandatory fields marked with (\*), including at least the Primary Phone. There must only be one Priority "Primary" Emergency contact.

**Step 2**  $\rightarrow$  Click on "Submit" button to save the emergency contact. Once a contact is submitted, you can add another by clicking the "Add" button again.

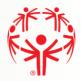

## Member Training (optional)

**Step 1**  $\rightarrow$  To add information about training the participant have taken, please click on the "Add" button.

**Step 2** → Click on Submit when all Training Courses have been added. Once all Training is submitted proceed to Participant Profile Tab.

| IOME : MY F | PROFILE              |                  |               |      |                 |      |              |        |     |
|-------------|----------------------|------------------|---------------|------|-----------------|------|--------------|--------|-----|
| rofile      | Addresses Medical In | fo Emergency Cor | ntacts Trair  | ning | Participant Pro | File | Volunteer Pr | rofile |     |
| O Add       | <b>_</b>             |                  |               |      |                 |      |              |        |     |
| O Adi       |                      | Other Course 🚦   | Certificate # | :    | Date Compl      | :    | Renewal Date | ;      |     |
| O Adi       |                      | Other Course 🚦   | Certificate # | i    | Date Compl      | :    | Renewal Date | :      | < > |

**Step 1**  $\rightarrow$  Select the course from the list, and fill in the rest of the fields as applicable to that course. If you course is not listed, and you feel it is relevant, select "Other Course" from the list. The "Other Course" field will open so you can type in the name of the course.

**Step 2** → Click on Submit.

| Special Olympics<br>Olympiques spéciaux<br>Canada |                |
|---------------------------------------------------|----------------|
| Training Course *                                 | Other Course   |
| •                                                 |                |
| Is Certified                                      | Date Completed |
|                                                   | 6              |
| Certificate #                                     | Renewal Date   |
|                                                   |                |

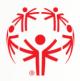

## **Participant Profile**

**Step 1**  $\rightarrow$  This is an additional tab to provide additional details about your profile. Please add DATS number to the transit pass if applicable.

| Profile    | Addresses        | Medical Information | Emergen | cy Contacts   | Member Training | Participant Profile      |       |
|------------|------------------|---------------------|---------|---------------|-----------------|--------------------------|-------|
| Profile Na | me               |                     |         | Reason Join   | ed              |                          | •     |
| Shirt Size |                  |                     | •       | Living Situat | ion             |                          | •     |
| Additiona  | l Notes          |                     |         | Group Home    | 2               |                          | •     |
|            |                  |                     |         | Intellectual  | Disability?     |                          | •     |
|            |                  |                     |         | Speakers E    | 3ureau Member?  |                          |       |
|            |                  |                     |         | ALP Speaker   | ?               |                          | •     |
|            |                  |                     |         | Transit Pass  |                 |                          |       |
| Previous S | itep - Program S | earch               |         |               | Nex             | tt Step - Enrollment Del | tails |

Once you have entered all required information on each tab, you can hit Next Step – Enrollment Details

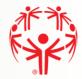

## **Enrollment Details**

**Step 1**  $\rightarrow$  On this tab please ensure all information is accurate and it is the correct program, if so, proceed to Next Step – Payment Information.

Enrollment Details

Step 2 → Upon clicking next step, a new button will appear under the enrollment details, Click to Submit Enrollment

#### Submit Enrollment

Once submitted you can follow the same process to add a new enrollment or add a new resident/athlete.

| ember                          |                |                       |
|--------------------------------|----------------|-----------------------|
|                                |                |                       |
| articipant                     |                | Club / School Program |
|                                |                | Edmonton Athletics    |
| ogram Session                  |                | Enrollment Status     |
| Edmonton Athletics - Athletics | s - 9/1/2019   | In Progress           |
| NROLLMENT FEES                 |                |                       |
| nrollment Fee                  | Processing Fee | Total Enrollment      |
| 85.00                          | 0.00           | 85.00                 |

Previous Step - Program Search

Next Step - Payment Information

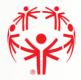

## **Group Home Admin Functions**

Once you have finished putting in your athlete(s), you may want to update your own profile with additional contact information such as work phone and/or cell phone. Use the "My Profile" menu selection for this, located in the blue menu on the right side of the webpage.

After you have been approved as a Group Home Admin, and the links have been made between you and your Athletes, you will be able to use the following functions

## **Group Home Participants**

This page displays all participants linked to the Group Home that have an active enrollment in a program.

**Item 1**  $\rightarrow$  List of participants linked to the Group Home

**Item 2**  $\rightarrow$  Click on the edit button to see the Participant's profile and make changes if required.

**Item 3**  $\rightarrow$  Drag one of the columns from the grid to this section to group the records by that column.

**Item 4**  $\rightarrow$  Use this option to export the list to excel.

| ina       | ator                                       |                 |                           | Unique ID       |   |                     |   |
|-----------|--------------------------------------------|-----------------|---------------------------|-----------------|---|---------------------|---|
| n T       | Fraining                                   |                 |                           | 000325          |   |                     |   |
| U         | p Home Partici                             | ipant           | s                         |                 |   |                     |   |
| X         | Export to Excel                            | 4               |                           |                 |   |                     |   |
|           |                                            |                 |                           |                 |   |                     |   |
|           |                                            |                 |                           |                 |   |                     |   |
| g a       |                                            | op it her       | e to group by that column |                 |   |                     |   |
| g a       | a column header and dro<br>Participant     | op it her       | e to group by that column | 3<br>Home Phone | : | Unique ID           |   |
| -         |                                            | op it hero      |                           |                 | : | Unique ID<br>000183 |   |
|           | Participant                                | op it hero<br>: |                           |                 | : |                     | 1 |
| •         | Participant                                | op it here      |                           |                 | : | 000183              | 1 |
| ag a<br>P | Participant<br>2 ila Roman<br>Alex Sanchez | op it hero      |                           |                 | : | 000183              | 1 |

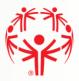

## All Enrollments in your Group Home

This page displays all enrollments for the members linked to you.

**Step 1**  $\rightarrow$  List of enrollments for the Athletes linked to you.

Step 2  $\rightarrow$  Click on the edit button to see the enrollment details and make changes if required.

**Step 3**  $\rightarrow$  Drag one of the columns from the grid to this section to group the records by that column.

**Step 4**  $\rightarrow$  Use this option to export the list to excel.

| lam |                    |                    |                    | Unique I   |          |                           |                         |
|-----|--------------------|--------------------|--------------------|------------|----------|---------------------------|-------------------------|
| n i | fraining           |                    |                    | 00032      | 5        |                           |                         |
| ti  | cipant Enro        | llments            |                    |            |          |                           |                         |
| D)  | Export to Excel    |                    |                    |            |          |                           |                         |
| X   | Export to Excer    |                    |                    |            |          |                           |                         |
| aga | a column header ar | nd drop it here to | group by that colu | imn 🦪      |          |                           |                         |
|     | Member :           | Start Date         | End Date           | Role :     | Status : | Club/Sc                   | Commun.                 |
| 2   | 2 lo Gomez         | 2018-02-14         | 2018-11-27         | SO Athlete |          | Burlington<br>Soccer Club | Burlington<br>Community |
|     | Chino Gomez        | 2018-01-28         | 2018-10-16         | SO Athlete | Expired  | Burlington<br>Basketball  | Burlington<br>Community |
| 2   |                    |                    |                    |            |          | Burlington                | Burlington              |

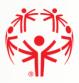

When you have opened an enrollment, you can do the following:

- **Step 1**  $\rightarrow$  For an active enrollment, you can change the status to "Cancelled".
- **Step 2** → Provide enrollment notes if applicable.
- **Step 3**  $\rightarrow$  Click on the "Submit" button to apply the changes.

| Enrollment Detai  | ls                |                       |                        |
|-------------------|-------------------|-----------------------|------------------------|
| Participant       |                   | Volunteer             |                        |
| Chino Gomez       |                   |                       |                        |
| Chapter           | Region / District | Community / School    | Club / School Program  |
| SO Ontario        | Halton Region     | Burlington Community  | Burlington Soccer Club |
| Category          |                   | Organization Role     |                        |
| Participant       |                   | SO Athlete            |                        |
| Start Date        |                   | End Date              |                        |
| 02/14/2018        |                   | 11/27/2018            |                        |
| Enrollment Status |                   | Enrollment Level      |                        |
| Active            |                   | Club / School Program |                        |
| Change Status 🛛 👔 |                   | Enrollment Notes      |                        |
| Active            |                   | ▼ sserer              |                        |
| Active            |                   | Total Enrollment      | Enrollment Paid        |
| Cancelled         |                   | \$16.50               | No                     |
| Committee         |                   |                       |                        |
|                   |                   |                       |                        |

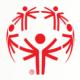

## Current Enrollments in your Group Home

In this page you can see the schedule for all the active programs the participants are currently enrolled into. You can sort by club, view details and export the schedule to excel.

**Step 1** → List of all Clubs and Schedule for active program enrollments.

**Step 2**  $\rightarrow$  Click on the edit button to see additional details.

**Step 3**  $\rightarrow$  Export the list to Excel to store locally or to print it out if required.

| номе  | CURRENT ENROLL            | MENTS                                       |                                        |                                      |          |                       |                |                       |                                         |  |
|-------|---------------------------|---------------------------------------------|----------------------------------------|--------------------------------------|----------|-----------------------|----------------|-----------------------|-----------------------------------------|--|
| l Nar | me                        |                                             |                                        |                                      |          | Unique ID             |                |                       |                                         |  |
| luan  | Training                  |                                             |                                        |                                      |          | 000325                |                |                       |                                         |  |
|       | Export to Exce            |                                             |                                        |                                      |          |                       |                |                       |                                         |  |
|       | a column heade            | r and drop it her                           |                                        |                                      |          | Churk *               | Chart 1        | End D 1               | End Ti                                  |  |
|       | a column heade<br>Partici | r and drop it her<br>Club / :<br>Burlington | e to group b<br>Facility<br>Facility 1 | y that column<br>: Day of<br>Thursda | . 1      | Start :<br>2018-02-14 | Start 11:10 AM | End D :<br>2018-11-27 | End Ti 9                                |  |
| Drag  | a column heade<br>Partici | r and drop it her                           | Facility                               | : Day of                             | . :<br>y | Tentre a cesti fort   |                | -                     | 200000000000000000000000000000000000000 |  |